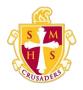

## **Scecina Memorial High School**

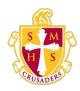

## **Account Preferences**

The Account Preferences page provides you with the ability to manage your parent account information, including your name, user name, password, and email address. In addition, you can add any and all students for whom you have legal and parental rights to your account in order to view their information by way of your account.

**Note:** To edit or remove a student associated to your account, contact your school.

## **How to Change Your Account Preferences**

Use this procedure change the name, e-mail address, user name or password associated with your parent account.

- 1. On the start page, click **Account Preferences** from the navigation menu. The Account Preferences Profile page appears.
- 2. Click the **Profile** tab, if needed.
- 3. On the Profile tab, use the following table to enter information in the fields:

Note: The Cancel and Save buttons appear shaded until information is entered.

| Field            | Description                                                                                                    |
|------------------|----------------------------------------------------------------------------------------------------|
| First Name       | Enter your first name.                                                                                                    |
| Last Name        | Enter your last name.                                                                                                    |
| Email            | Enter your email address.                                                                                                    |
| Select Language  | Use the pop-up menu to choose the language in which you want view email and notifications sent from PowerSchool.                                                               |
| Username         | Click the <b>Pencil</b> icon and then enter the user name you would like to use when signing in to the PowerSchool Student and Parent portal in the <b>New Username</b> field. |
| Current Password | Click the <b>Pencil</b> icon and then enter:                                                                                                    |

- 1. Enter your PowerSchool Student and Parent portal password in the **Current Password** field.
- Enter your new PowerSchool Student and Parent portal password in the **New Password** field. If your school has established password complexity rules, password requirements will display. Enter your password based upon these requirements.
- 3. Re-enter your new PowerSchool Student and Parent portal password in the **Confirm Password** field.
- 4. Click **Save**. A confirmation message appears indicating your account is updated. Additionally, an account changes confirmation email is sent to your email address.

**Note:** If one of the following messages appears, re-enter your password accordingly:

- Current password is not correct.
- New password must be at least [number] characters long.
- New password must contain at least one uppercase and one lowercase letter.
- New password must contain at least one letter and one number.
- New password must contain at least one special character.
- The verification password you enter must match the new password.
- The password entered was previously used. Please enter a new password.

The next time you sign in to the PowerSchool Student and Parent portal, use your new password.

**Note:** If you change your email address, the account changes confirmation email is sent to both the old and new email addresses.